# **AZ-100 Film Reader**

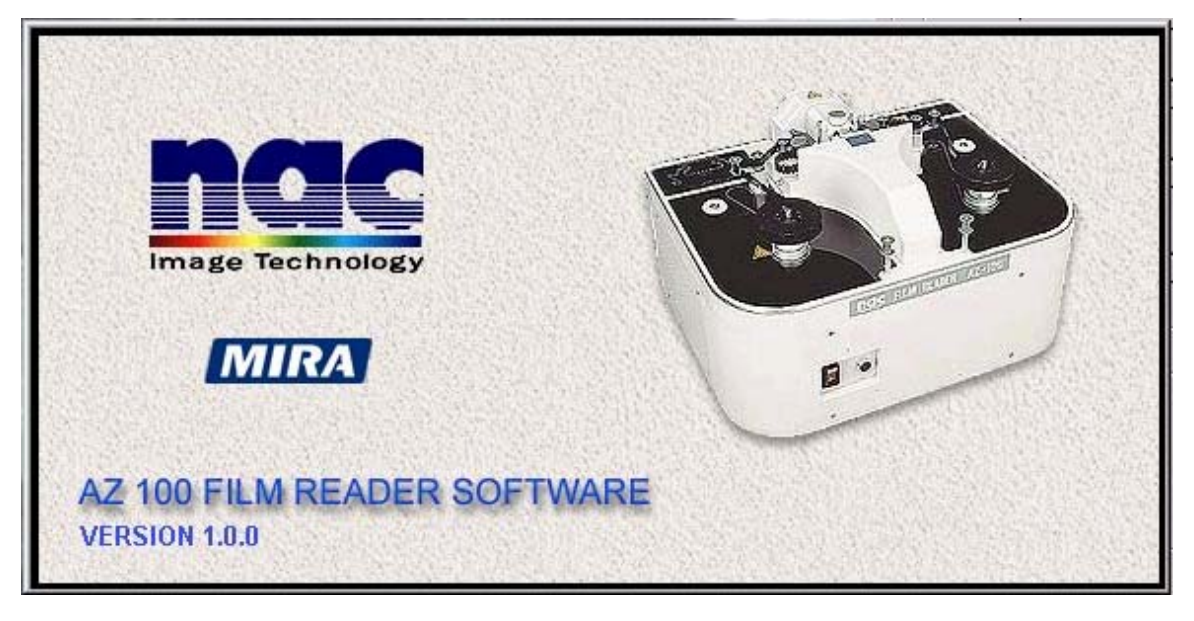

# **CONTENTS**

**[Introduction](#page-0-0)**

**[Using AZ-100 Film Reader](#page-6-0)**

**[About the Software](#page-6-0)**

# **Introduction**

**AZ-100**

- <span id="page-0-0"></span>• Automatically converts black and white or color 16 mm film to computer recognizable TIFF or AVI files or S-VHS video using the NTSC video standard.
- The AZ-100 is remotely controlled by computer and interfaces directly with both the ImageExpress and CARS.
- Converted Images are stored on PC hard disk, other computer storage peripherals, or on S-VHS videotape.
- Selectable film transport speeds of 0-10 frames/sec. (variable), 15 frames/sec. or 30 frames/sec. give the user the flexibility to convert images at a high rate of speed or to

review images frame by frame.

• Optional high resolution capability provides monochrome video output of up to 1000 TV lines per frame.

This software allows the user to control the AZ-100 Film Reader with a simple easy to use interface. It allows output of images to standard MICROSOFT AVI File FORMAT, or TIFF (Tagged Image File Format) .

# **Using AZ-100 Film Reader**

The user display has four main areas.

- Film Reader Control
- Display Settings
- Image Display
- Menu

## **Film Reader Control**

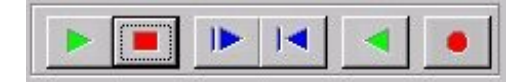

The main toolbar allows the user to control the film reader, and capture images from the film.

Main Controls

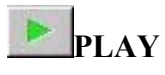

This button plays the film at 15, 30 or a user defined speed 1-10 Frames per Second (FPS). This is defined in the user settings.

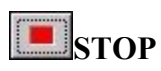

This button stops the film playing.

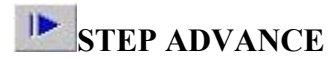

Steps forward a single frame.

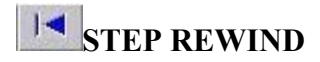

Steps back a single frame.

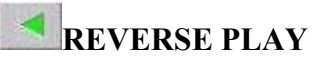

Pressing this button will play the film backwards at the defined speed.

## **RECORD**

This button will record images at 15 or 30 FPS, adding frame information to the image. The output format can be Microsoft AVI or TIFF format.

Back to Using AZ-100

## **Display Settings**

The Settings panel allows the user to control different features of the software.

- Control the Display properties of the Image using the sliders or define using up down selector.
	- Brightness
	- Contrast
	- Saturation
	- Hue

Pressing F2 resets these settings to the default setting.

• Select number of frames

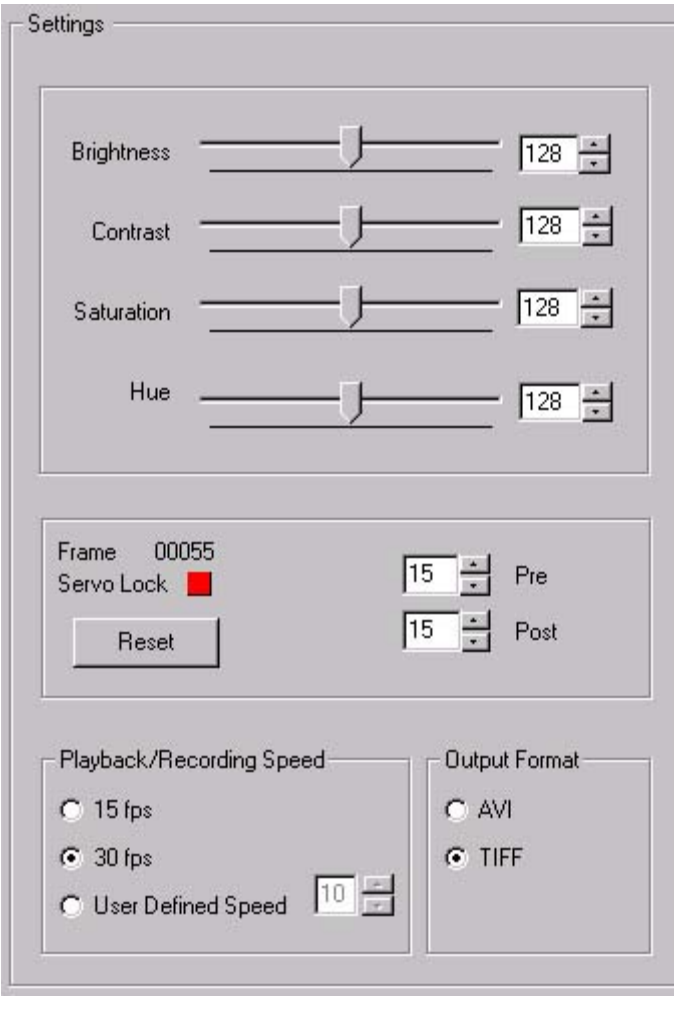

to record (Pre and Post) as well as reset the frame counter.

- View the servo state of the film
	- This indicator shows whether the film is running at a constant speed.
- Set the playback or recording speed
	- Set the film speed to 15, 30 or 0-10 fps.
- Set the Output Format to Microsoft AVI (Video) or TIFF format

Pressing F3 hides these settings and shows the image display only. Pressing F<sub>3</sub> again will redisplay these settings.

Back to Using AZ-100

## **Image Display**

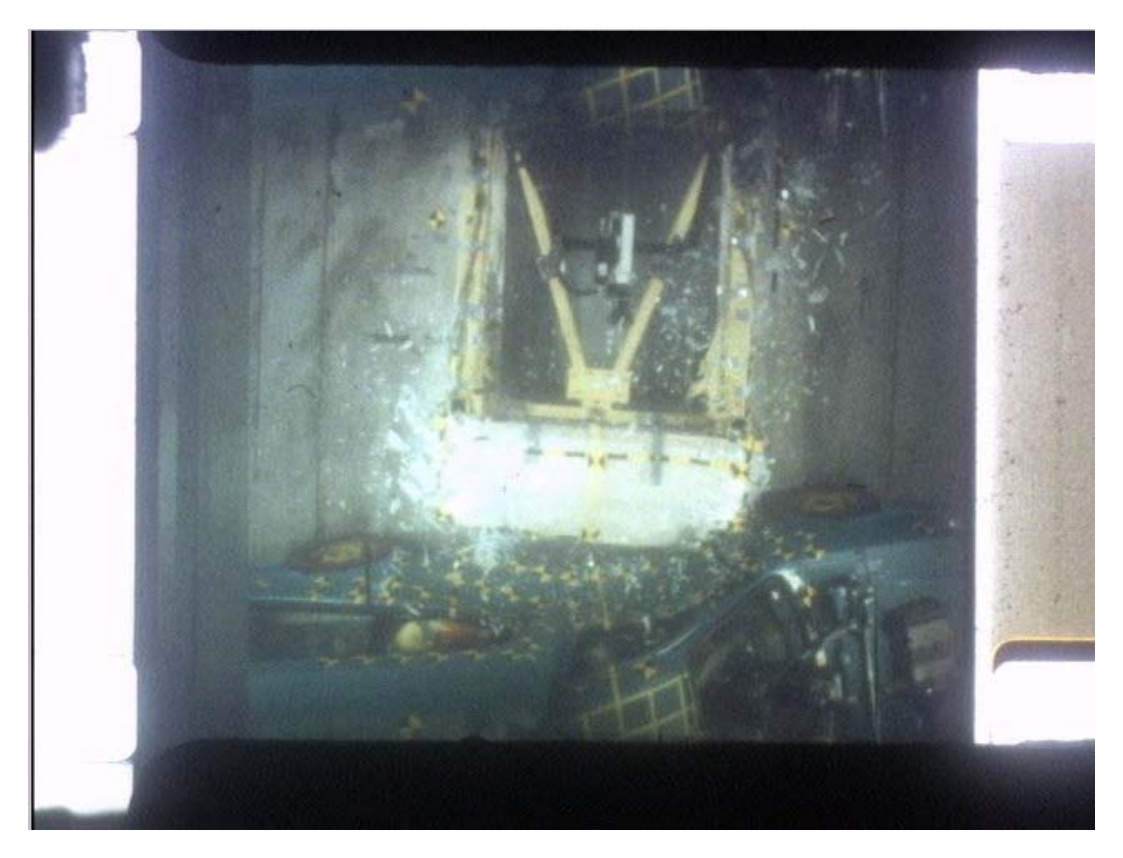

• The Image Display gives a view of the current frame being read by the film reader. This display is shown "live" during play back and frame advance/ reverse. During the recording of frames, this display is shown after the capture has finished as it is saving a video or individual image files.

#### Back to Using AZ-100

### **Menus**

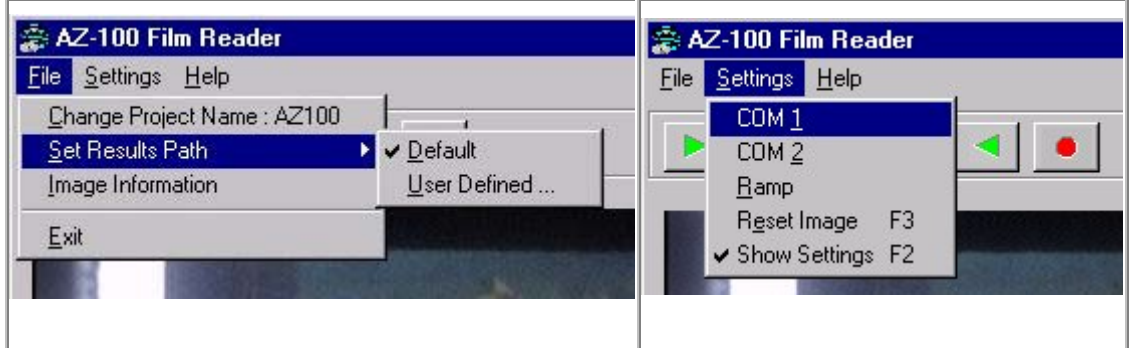

The menu is broken down in two sections ...

- FILE
- SETTINGS

#### **FILE**

This allows the user to :

- change the project name (DEFAULT : AZ100)
- Set the results path : Use the default or define/create a directory to place the output files.
- View Image Information :This allows the user to find out how many images the software is capable of capturing. This can be increased by increasing the amount of RAM in the machine.

#### **SETTINGS**

- COM1 and COM2 : Define which port the AZ-100 is connected to.
- Ramp Up Speed : Define the number of frames required to for the AZ100 to build up to speed.
	- If the machine is not up to speed during capture, capture of all the images will not take place.
- Reset Image resets to the image brightness, contrast, hue and saturation.
- Show settings (on/off) shows and hides the settings.

Back to Using AZ-100

### **About the Software**

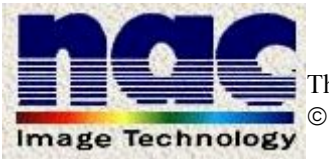

<span id="page-6-0"></span>The software was developed at MIRA for NAC Image Technology © NAC/MIRA 1999

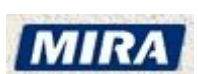